# **HKU Moodle Group Choice user guide**

#### **Table of content**

- 1. Create a 'Group Choice' activity in your Moodle course.
- 2. Fill in the information of the 'Group Choice' activity

**\*Before using "Group Choice" function, teacher should create groups on the Moodle course first.**

- a. Go to the course homepage. Click "**Users**" in the left hand side in the settings block.
- b. Click "**Groups**".
- c. Click "**Create group**" button.
- d. Enter the group name, the group name will be shown as the option on "**Group Choice**" function.

# **1. Create a 'Group Choice' activity in your moodle course**

- 1. Go to the course homepage and click  $\frac{1}{\sqrt{1}}$  Turn editing on to enable the editing mode if you have not done so.
- 2. Go to the topic where you want to create the '**Group Choice**' activity. Click "**Add an activity or resource**" and select "**Group Choice**".

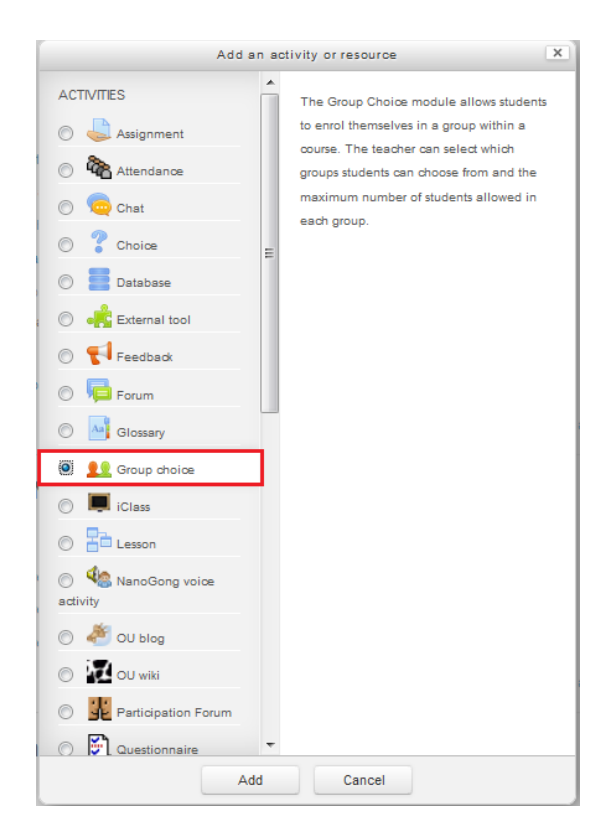

# **2. Fill in the information of the 'Group Choice' activity.**

1. Fill in the **Group choice name** and **introduction text**.

## **11 Adding a new Group choice**

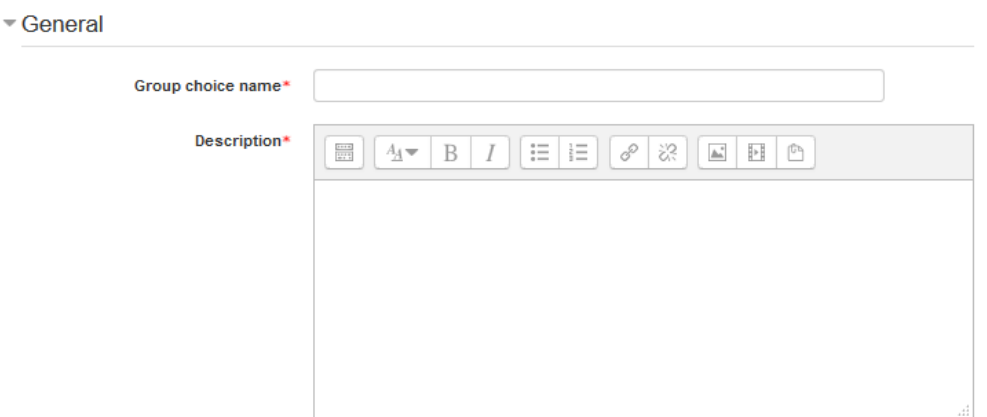

Expand all

### 2. Under **Miscellaneous settings**,

- Miscellaneous settings

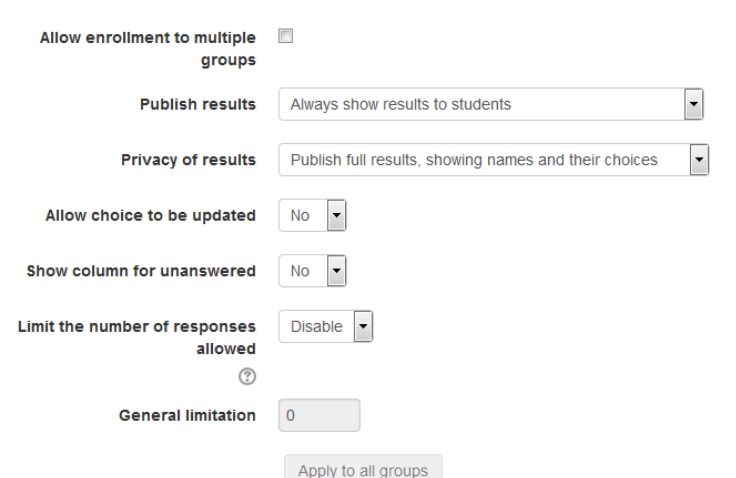

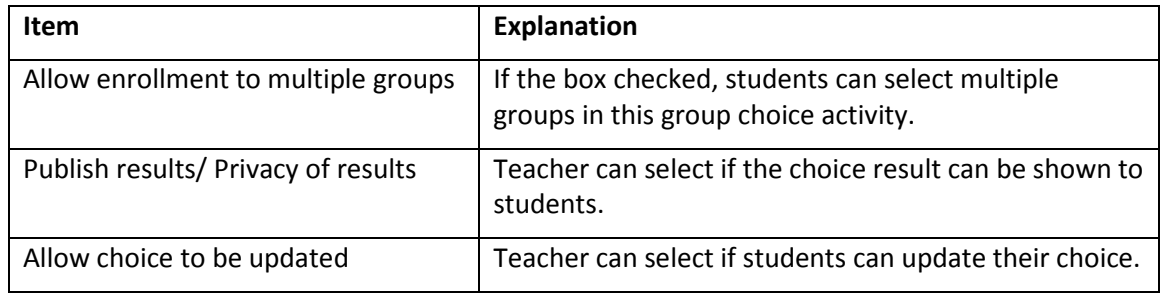

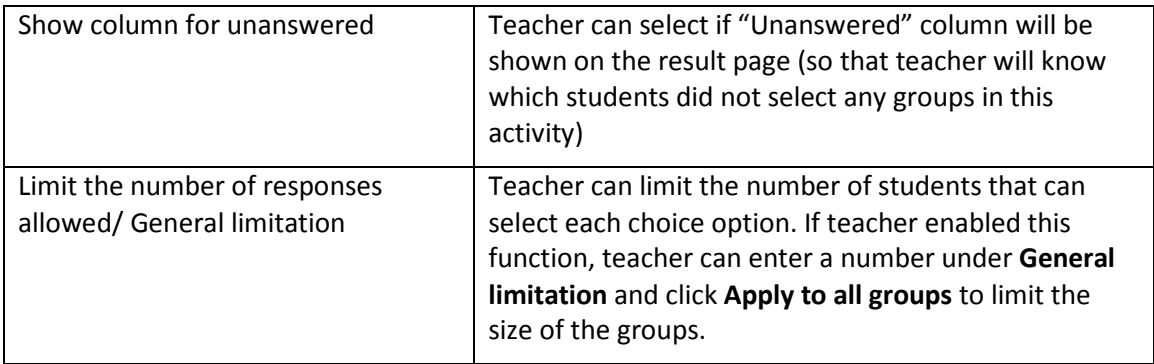

- 3. Under **Groups** section, select the groups which you want to let students to choose under **Available Groups**, and click **Add Groups**.
	- $\overline{\phantom{a}}$  Groups

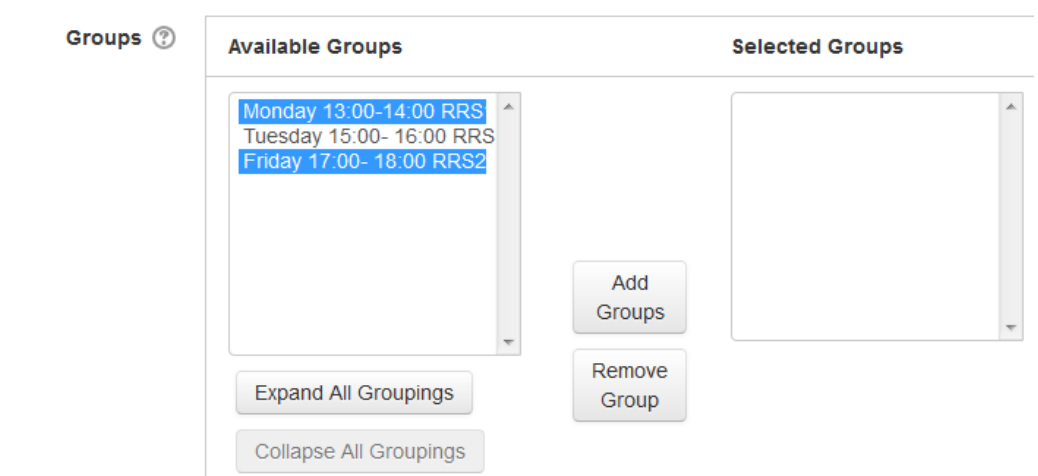

4. If you want to limit the group size, select the group name under Selected Groups, and a box will be pop up on the right hand size. You can enter any number in this box to limit the group size. (For the example below, I entered "10" in the box so that only 10 students can select this group)

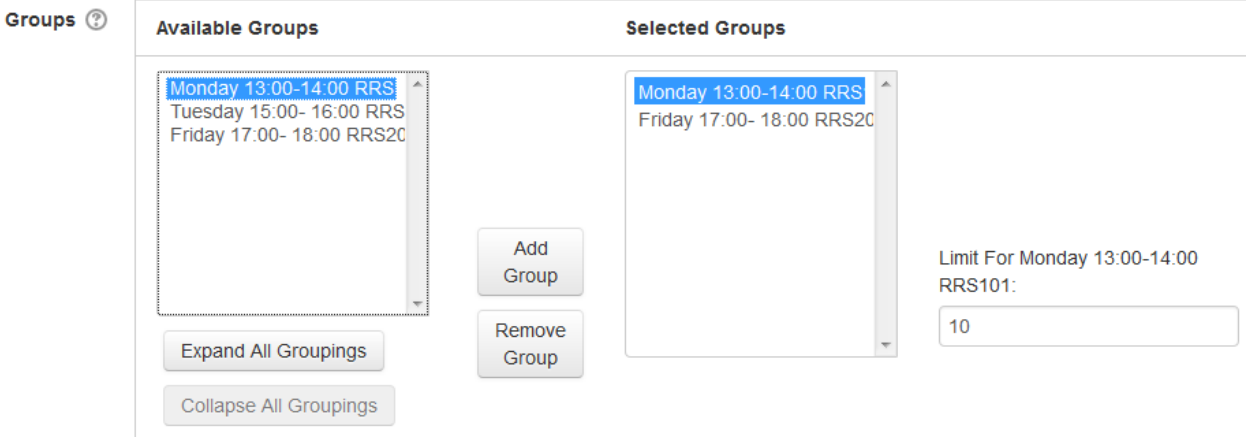

- 5. Under **Restrict answering to this time period**, if you enabled this function, students can only make their choice between this period of time.
- ▼ Restrict answering to this time period  $\overline{\phantom{a}}$ Restrict answering to this time period 2016 30 January  $12$ Open  $14$  $\overline{\mathbf{v}}$ 臘 2016  $12<sub>2</sub>$ 30 **Until**  $14$ January  $\overline{\phantom{a}}$ 臘 6. Click **Save and return to course** at the end of the page to save the settings.

Save and return to course